### **Trimble T10 – Using WMS Background Info**

Overview: The Trimble T10 tablet can use background images that are streamed to the unit through the cellular connection without the need to download the image files. These WMS services can be turned on/off in the Map view.

Note: If your cellular connection is weak then you might not want to use the WMS backgrounds.

#### **Installing preset background WMS files**

- A. Copy IA T10 WMS.zip to the Desktop of the T10
- B. Tap *IA T10 WMS.zip* and click Extract All... Then browse to the C: drive of the T10, click Select and click Extract.
- C. Browse on the T10 to *C:\Program Data\Trimble\Trimble Data\System Files*.
- D. Double click on \_1\_UpdateTrimbleAccessConfig.bat. Look for a **SUCCESS** message. If **FAILED** is displayed contact your area engineering staff for support. Close the Window.

### **Using Background WMS services**

- 1. After turning on the T10 tablet open up Microsoft Edge to verify that the cellular connection is active.
- 2. Once you have verified your cellular connection launch Trimble Access and open a job.
- 3. In the Map screen tap the Layers icon along the left side to bring up the Active Map screen.

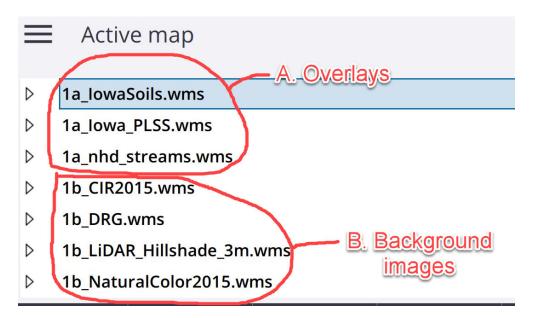

4. Checkmark the images that you want to see on your map. Then tap Accept.

Note that some of the background images won't appear at the same time even though they are checkmarked. Uncheck the images that you don't want to see to increase the performance.

## Trimble T10 – Using WMS Background Info

# **Previews of some preset WMS services.**

#### Iowa Soils

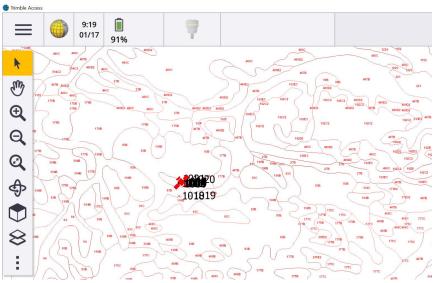

### Iowa PLSS (Township Range Section)

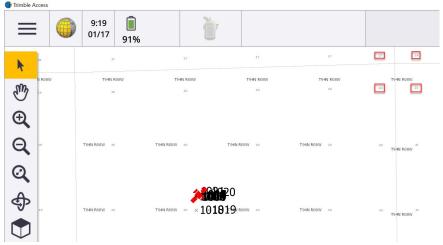

### NHD (National Hydraulic Dataset) Streams

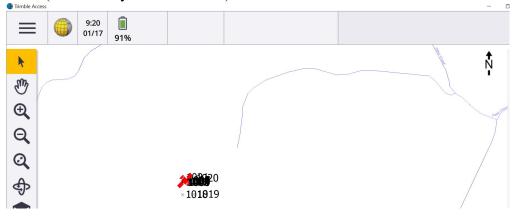

Trimble Survey How to NRCS Iowa

# **Trimble T10 – Using WMS Background Info**

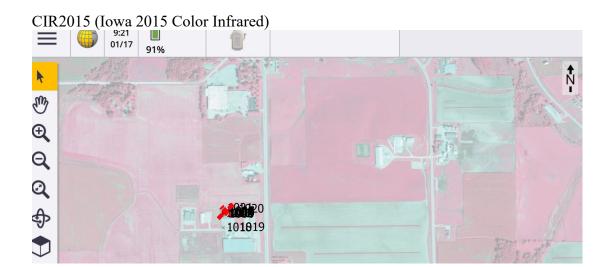

DRG (USGS contour maps with 10 or 20 foot contours)

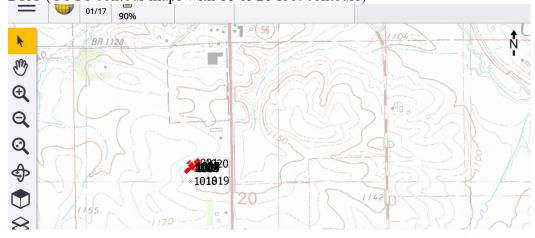

#### LIDAR Hillshade 3m

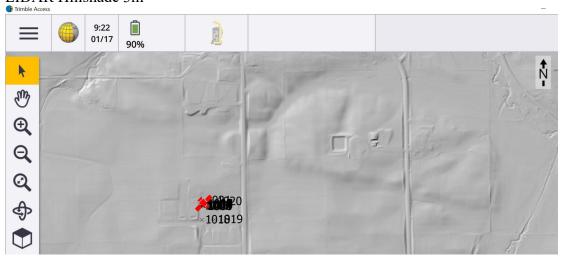

## Trimble T10 - Using WMS Background Info

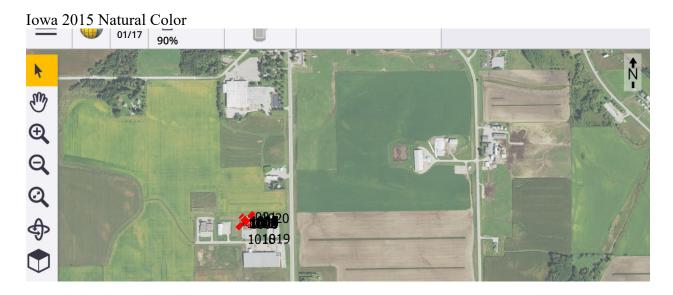

The opacity of the background maps from wms services can also be set to make them show up brighter or dimmer. Sun brightness might affect the best setting.

## Modifying background images (WMS) opacity.

- 1. In the Map screen of Trimble Access click the Layers icon along the left side to bring up the Active Map screen.
- 2. Tap WMS along the bottom of the Map.
- 3. In the Name dropdown (A), select the background image that you want to edit.

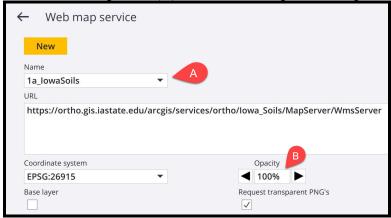

- 4. Change the Opacity (B) value to adjust the brightness.
- 5. Tap Accept, Accept